# **GWT-Webportal Update**  $\overline{\phantom{a}}$ J  $\sim$ UNTERNEHMENSSOFTWARE

© ACCENON Software und Hardware GmbH

# **Webportal Update**

Help-ID:10036 , letzte Änderung:03.01.2019 07:56:00

#### **Download**

Über folgende Links kann das Update heruntergeladen werden:

[Update Webportal](http://files.accenon.de/pubfiles/updates/Zeit.Net/GWT-Webportal/Webportal_Update.zip)

[Webportal-Installationsassistent](http://files.accenon.de/pubfiles/updates/Zeit.Net/GWT-Webportal/GWT-Installationsassistent.zip)

Das Passwort zum Entpacken entnehmen Sie bitte der Auslieferungs-E-Mail.

Die Datei "Webportal\_Update.zip" beinhaltet die Dateien "Webportal.war" und "dotnet.zip".

#### **Durchfürung**

Das Update kann mit Hilfe des "Installationsassistenten" durchgeführt werden. Dieser installiert die notwendigen Dateien und konfiguriert den Webserver "Apache Tomcat".

## **BITTE BEACHTEN: Laden Sie auch den aktuellen Installationsassistenten herunter und aktualisieren Sie diesen (vorhandene Dateien mit den neuen überschreiben)**

- Die Dateien "Webportal WPX-XXX-XXXXXXXX.war" und "dotnet WPX-XXXXXXXX-XXXX.zip " in das Verzeichnis des Installationsassistenten kopieren (ältere "Webportal.war" und "dotnet.zip" Dateien aus dem Verzeichnis entfernen oder überschreiben)
- Im Verzeichnis "C:\GWT\_Webportal\Installationsassistent" (Verzeichnis kann abweichen) die Datei "**Webportalinstaller.exe**" **mit Administratorberechtigungen ausführen**

#### © ACCENON Software und Hardware GmbH

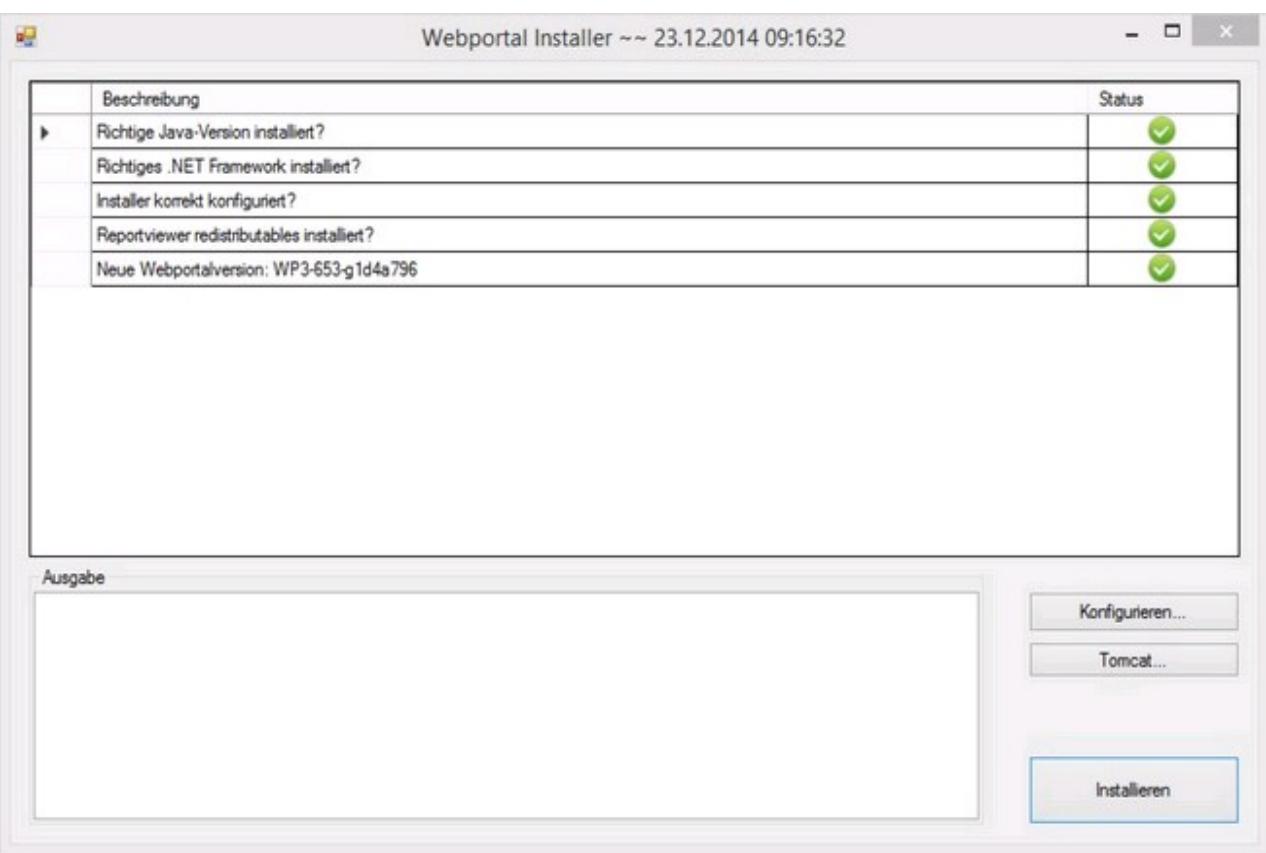

- Über die Schaltfläche "Installieren" wird die Installation ausgeführt
- Während der Installation wird angezeigt, welche Aktion durchgeführt wird

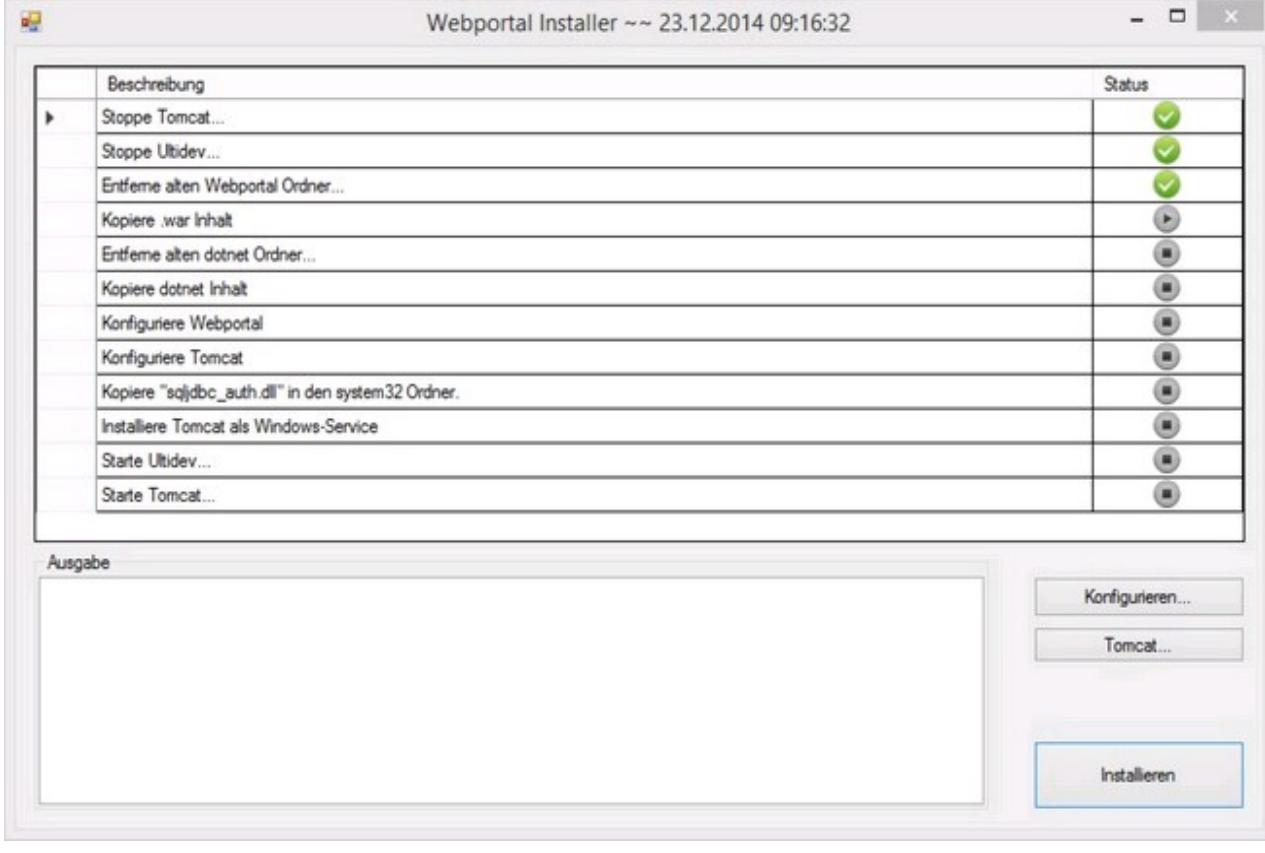

Die Installation ist mit der Meldung "Installation wurde erfogleich abgeschlossen" beendet

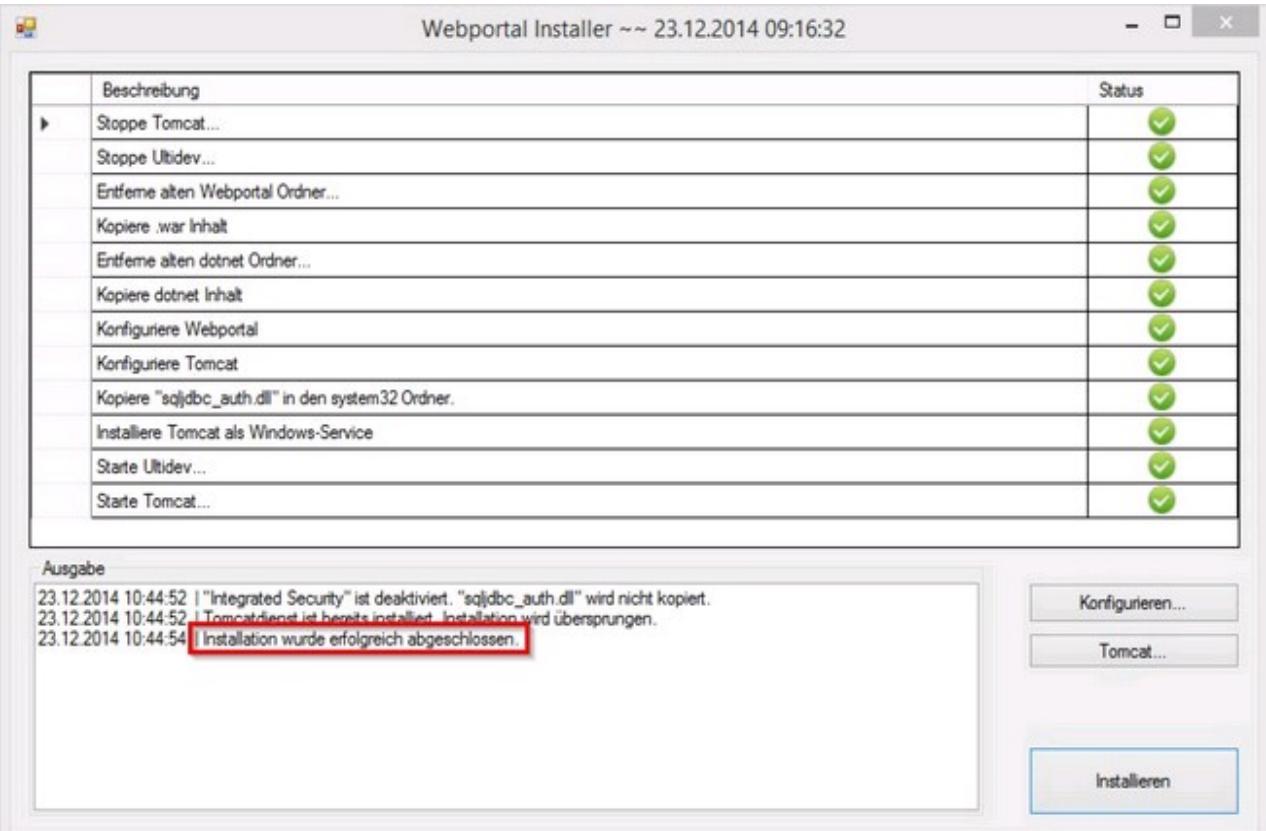

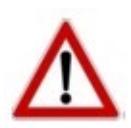

**Die Meldung "Tomcatdienst ist bereits installiert, Installation wird übersprungen" erscheint, da der "Apache Tomcat Webportal" Dienst bereits vorhanden ist. Die Installation des Dienstes wird daher übersprungen**

# **Problembehebung**

### **Tomcat Dienst beendet direkt nach Start**

Help-ID:10011 , letzte Änderung:21.06.2017 08:37:05

#### **Tomcat Ports umkonfigurieren**

Sollten die gewählten Ports bereits vergeben sein, dann können diese unter "C:\GWT-Webportal\apache-tomcat-7.X.XX\_xXX\conf" in der Datei "server.xml" Datei angepasst werden.

Port 8005 zum Beispiel ändern in 8010 Port 8009 zum Beispiel ändern in 8015

### **Beim Aufruf vom Webportal bleibt der Bildschirm weiß**

Help-ID:10012 , letzte Änderung:21.06.2017 08:54:50

1.

Den UltiDev Webserver starten bzw. neustarten.

2.

Im Webbrowser prüfen, ob die Lizenzinformationen abgerufen werden können:

http://Servername:8081/gwtdotnet/service.asmx/GetLicence

Bitte beachten Sie, dass der Begriff "Servername" durch den tatsächlichen Servernamen ersetzt werden muss.

### **SSL Zertifikat funktioniert nicht**

Help-ID:10039 , letzte Änderung:25.07.2017 09:30:04

Das SSL Zertifikat muss über den vom Tomcat erstellen privaten Schlüssel erstellt werden. Siehe folgende Beschreibung zum erstellen eines selbstsignierten Zertifkats:

Zertifkat erstellen: https://ssl-trust.com/csr-erstellen/tomcat

Zertifkati in den Tomcat importieren: https://ssl-trust.com/ssl-zertifikat-installieren/tomcat

Beschreibung offizielle Tomcat Seite: http://tomcat.apache.org/tomcat-7.0-doc/ssl-howto.html

### **Arbeitsspeicher vom Tomcat erhöhen**

Help-ID:10015 , letzte Änderung:12.06.2017 08:47:21

Der Webserver "Apache Tomcat" reserviert im Standard 256 MB Arbeitsspeicher. Falls die Anwendung langsam ist (bei vielen Benutzern und gleichzeitiger Verwendung), kann der Arbeitsspeicher über den Installationsassistenten erweitert werden.

Gehen Sie wie folgt vor:

- Den Installationassistenten starten und auf die Schaltfläche "Tomcat..." klicken
- Den Mindest und Maximalarbeisspeicherbedarf definieren
- Auf die Schaltfläche "Aktualisiere Tomcatdienst" klicken, um die Arbeitsspeicherwerte zu übernehmen

### **Installationsassistent läuft nicht erfolgreich durch**

Help-ID: 10017, letzte Änderung: 05.08.2016 14:44:59

Falls der Installationsassistent nicht erfolgreich durchläuft, dann muss folgendes geprüft werden:

- Datenbankverbindungseinstellungen zur Zeiterfassungsdatenbank im SQL-Server (ist der Windowsbenutzer oder der SQL-Server Benutzer auf die Datenbank berechtigt?)
- Den Dienst "SQL-Server Browser" in den Diensten starten, damit der "Installationsassistent" die SQL-Serverinstanz findet

### **Anmeldung muss bei Windowsauthentifizierung im Webbrowser immer bestätigt werden**

Help-ID:10024 , letzte Änderung:05.08.2016 14:46:12

Der Webbrowser verlangt bei jedem Aufruf die "Bestätigung" der Windowsanmeldung, obwohl die Anmeldedaten bereits gespeichert wurden.

#### **LÖSUNG 1:**

Das Webportal nicht mit der "IP-Adresse", sondern mit dem "Servernamen" aufrufen.

Beispiel:

http://SERVERNAME:8080/Webportal/Webportal.html?locale=de

#### **LÖSUNG 2:**

Der "Apache Tomcat Webportal" Dienst muss mit dem Benutzerkonto "lokales Systemkonto" gestartet sein

## **Stempelungen können nicht in das Datenverzeichnis geschrieben werden**

Help-ID:10025 , letzte Änderung:25.07.2017 09:00:18

#### **Variante 1:**

Wenn über das virtuelle Terminal keine Buchungen in das Datenverzeichnis aufgrund des Zugriffs geschrieben werden können, dann muss das Benutzerkonto, mit welchem der Dienst "Apache Tomcat Webportal" läuft, auf das Datenverzeichnis der Zeiterfassung berechtigt werden.

#### **Variante 2:**

In der Terminaldefinition sind falsche oder fehlende Angaben (zum Beispiel Fehlerbyte Pos oder Firmenkennung nicht definiert). Dazu in der Zeiterfassung.NET unter [Stamm - Terminals - Terminaldefinition] die Werte entsprechend anpassen. Der Standard wird wieder hergestellt, indem der Inhalt des Feldes "Vordefiniert" neu ausgewählt wird. Bitte stellen Sie den Standard nur nach Rücksprache mit der ACCENON wieder her.

### **Umgebungsvariablen JAVA manuell definieren**

Help-ID:10038 , letzte Änderung:21.06.2017 11:23:59

Damit die Installation für das Webportal durchgeführt werden kann, müssen die Umgebungsvariablen von JAVA definiert sein. **Diese sind im Normalfall jedoch durch die Installaton von JAVA definiert.**

- **Installation Java Runtime Environment ab Version 7**
- Öffnen der Systemeigenschaften (Rechtsklick Computer -> Eigenschaften -> Erweiterte Systemeinstellungen)
- Umgebungsvariablen öffnen

#### **Schritt 1:**

Unter "Systemvariablen" eine neue Variable mit Namen "JRE\_HOME" und mit dem Wert = "Pfad zum Java Runtime Environment" einfügen

#### **Schritt 2:**

Bei der Systemvariable "Path" muss am Ende des Wertes ";%JRE\_HOME%/bin;" eingefügt werden

Weiter mit "Installation Webserver"

#### **Bei Bedarf kann geprüft werden, ob JAVA vom Betriebssystem korrekt erkannt wird:**

- Start Ausführen und "CMD" eingeben (Kommandozeile öffnen)
- "Java –version" eingeben
- Falls keine Version angezeigt wird, dann sind die Umgebungsvariablen nicht korrekt gesetzt.

### **Bericht wird nicht im neuen Tab angezeigt sondern nur als Download angeboten**

Help-ID:10030 , letzte Änderung:12.06.2017 09:01:07

Wenn auf dem Rechner der "Adobe Reader" nicht installiert ist, dann wird der Bericht nicht im neuen Tab angezeigt, sondern nur als "PDF" direkt heruntergeladen. Damit der Bericht im Webbrowser dargestellt werden kann, muss der "Adobe Reader" installiert werden.

### **Darstellung der Anzeigen nicht mehr korrekt**

Help-ID:10049 , letzte Änderung:25.07.2017 09:18:23

Wenn nach einem Serverumzug oder nach einem Update das Webportal an Clients nicht korrekt dargestellt wird oder bestimmte Felder nicht direkt auswählbar sind, muss der Cache des Browsers einmalig geleert werden. Bitte wenden Sie sich dazu an den Herausgeber des Browsers.